# RIVERPRO & RIOPRO

**DEPLOYMENT GUIDE** 

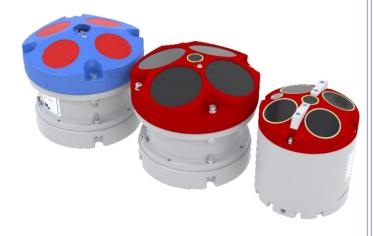

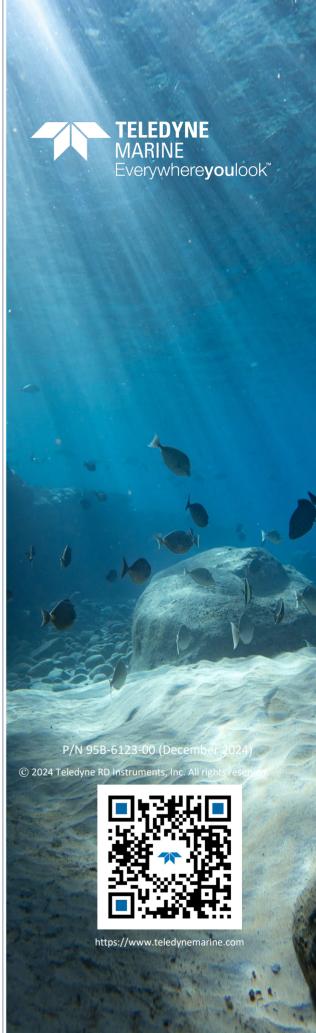

Use and Disclosure of Data
Information contained herein is classified as EAR99 under the U.S. Export Administration
Regulations. Export, reexport or diversion contrary to U.S. law is prohibited.

#### TABLE OF CONTENTS

| Preparing the ADCP                 | 1  |
|------------------------------------|----|
|                                    |    |
| CONNECTING TO THE ADCP             |    |
| Jsing GPS                          | 8  |
| PREPARE FOR DISCHARGE MEASUREMENT  | 12 |
| OCATING THE START & STOP POSITIONS | 15 |
| DISCHARGE MEASUREMENTS             | 16 |
| GLOSSARY OF COMMON TERMS           | 19 |
| Conclusion                         | 20 |
|                                    |    |

#### HOW TO CONTACT TELEDYNE RD INSTRUMENTS

If you have technical issues or questions involving a specific application or measurement with your instrument, contact our Field Service group:

| Teledyne RD Instruments                      | Teledyne RD Instruments Europe                                       |
|----------------------------------------------|----------------------------------------------------------------------|
| 14020 Stowe Drive<br>Poway, California 92064 | 2A Les Nertieres<br>5 Avenue Hector Pintus<br>06610 La Gaude, France |
| Phone +1 (858) 842-2600                      | Phone +33(0) 492-110-930                                             |
| Sales – rdisales@teledyne.com                | Sales – <u>rdie@teledyne.com</u>                                     |
| Field Service – <u>rdifs@teledyne.com</u>    | Field Service – <u>rdiefs@teledyne.com</u>                           |

 ${\bf Client \, Services \, Administration - \underline{rdicsadmin@teledyne.com}}$ 

Web: https://www.teledynemarine.com

For all your customer service needs including our emergency 24/7 technical support, call +1 (858) 842-2700

#### **Self-Service Customer Portal**

Use our online customer portal at  $\frac{https://www.teledynemarine.com/support/RDI/technical-manuals}{teledyne RDI documentation}$  to download manuals or other Teledyne RDI documentation.

#### **Teledyne Marine Software Portal**

Teledyne RD Instruments Firmware, software, and Field Service Bulletins can be accessed only via our Teledyne Marine software portal. To register, please go to <a href="https://tm-portal.force.com/TMsoftwareportal">https://tm-portal.force.com/TMsoftwareportal</a> to set up your customer support account. After your account is approved, you will receive an e-mail with a link to set up your log in credentials to access the portal (this can take up to 24 hours). Once you have secured an account, use the Teledyne Marine software portal to access this data with your unique username and password. If you have an urgent need, please call our Technical Support hotline at +1-858-842-2700.

# Preparing the ADCP

#### PREPARING THE ADCP INCLUDES THE FOLLOWING STEPS:

- Checking you have all the RiverPro/RioPro parts
- ✓ Installing the documentation and software

# Identifying what's in the Box

Included with the RiverPro/RioPro system:

| Part Number                                  | Name                                                     | Description                                                                                                    |  |
|----------------------------------------------|----------------------------------------------------------|----------------------------------------------------------------------------------------------------|--|
| RIVPRO1200-I<br>RIVERPRO600-I<br>707-6025-02 | RiverPro 1200 kHz<br>RiverPro 600 kHz<br>RioPro 1200 kHz | The RiverPro/RioPro system includes the transducer, dummy plug, and protective cap. When unpacking, use care to prevent physical damage to the transducer face and connector. Use a soft pad to protect the transducer.                              |  |
| 71B-7007-xx                                  | Tri-hull Boat (optional)<br>(RiverPro1200 only)          | Tri-hull Boat and mounting plate for tethered deployments (shown folded). Various GPS wiring optional configurations are available.                                                                                                    |  |
| HSRB-RR-xxxx                                 | High Speed Riverboat<br>(optional)                       | For discharge measurements in applications with high water velocities or challenging surface turbulence conditions where the standard boat does not provide stable operation. Can be used with RiverPro1200/RiverPro600, RioPro, and RiverRay ADCPs. |  |

Included with the RiverPro/RioPro Accessories Kit:

| Part Number                 | Name                                                                                                    | Description                                                                                                    |
|-----------------------------|----------------------------------------------------------------------------------------------------|----------------------------------------------------------------------------------------------------|
| UK821<br>977-7003-00        | Shipping case                                                                                                    | Shipping case with custom foam cutouts.                                                                                                    |
| 73B-6020-xxx                | I/O cable                                                                                                    | The I/O cable is used for serial communications.                                                                                                    |
|                             | Download instructions                                                                                                    | This sheet has instructions for downloading the software and manuals.                                                                                                    |
|                             | WinRiver II Software                                                                                                    | TRDI's river and coastal data acquisition software package where the primary use is for discharge calculation. Although this is its primary function, it can be used for general coastal survey applications. |
| 95Z-6007-00                 | TRDI Toolz Software                                                                                                    | Utility and testing software package that can be used to test the ADCP.                                                                                                    |
| SxS Pro Software (optional) | Section-by-Section (SxS) Pro is a stationary ADCP discharge data collection and processing program. Registration code is required to collect data. |                                                                                                    |
| Q-View Software (optional)  |                                                                                                    | Q-View is designed for customers using WinRiver II software to have easy access to an evaluation of the quality of collected data while they are still in the field and back in the office.                   |
| 95B-6127-00                 | RiverPro/RioPro Getting<br>Started                                                                                                    | A printed reference sheet showing how to get started with the RiverPro/RioPro.                                                                                                    |
| SD1000U<br>DAT5-G01R        | USB Bluetooth device                                                                                                    | USB Bluetooth device SD1000U and Sena DAT5-G01R antenna.                                                                                                    |
| 75BK6068-00<br>75BK6137-00  | Spare parts and tools                                                                                                    | The RiverPro1200 includes spare mounting hardware for the Boat mounting plate. The RiverPro600 includes tools and spare hardware.                                                                             |

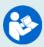

For instructions on using the USB Bluetooth device, see the WinRiver II Software User's Guide and the instructions included with the device.

When WinRiver II is installed, shortcuts to the WinRiver II Software User's Guide and quick reference cards are added to the Windows Start menu.

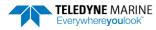

# Installing Documentation and Software

The RiverPro/RioPro documentation and software are downloaded.

- 1. Follow the instruction sheet on downloading TRDI software and manuals.
- 2. Software is available on <a href="https://tm-portal.force.com/TMsoftwareportal">https://tm-portal.force.com/TMsoftwareportal</a>. Install TRDI Toolz, WinRiver II, SxS Pro (optional), and Q-View (optional). Both WinRiver II and TRDI Toolz programs are needed to test and deploy the RiverPro/RioPro system.

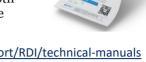

3. Use our online customer portal at <a href="https://www.teledynemarine.com/support/RDI/technical-manuals">https://www.teledynemarine.com/support/RDI/technical-manuals</a> to download manuals or other Teledyne RDI documentation. Download the RiverPro/RioPro Guide. PDF versions of all RiverPro/RioPro documentation are available for download.

## **Quick Review**

| <b>√</b>                                                |                                                                                              |
|---------------------------------------------------------|----------------------------------------------------------------------------------------------|
| Check that you have all the<br>RiverPro/RioPro parts.   | If you are missing parts, contact TRDI support rdifs@teledyne.com or call +1 (858) 842-2700. |
| Check that the software and documentation is installed. | Install WinRiver II and TRDI Toolz.                                                          |

# Connecting to the ADCP

#### CONNECTING TO THE ADCP INCLUDES THE FOLLOWING STEPS:

- Connecting the cables and battery on the Boat
- Connecting to the system using WinRiver II

#### What type of power does my system need?

The RiverPro/RioPro ADCP requires a DC supply between 10.5 volts to 18 volts. Either an external DC power supply or battery can provide this power. The standard 12v 7 ah battery supplied with the Boat should power the ADCP for ~40 hours by itself, or ADCP + GPS for ~8 to 12 hours.

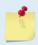

Check that the battery voltage is above 10.5 Volts DC. RiverPro/RioPro ADCPs will work at 10.5 VDC with at least 400 milli amps; however, batteries with voltages below 11 VDC are at or near their end of life and are approaching uselessness.

The power supply must be able to handle the inrush current as well. Inrush current is the current required to fully charge up the capacitors when power is applied to the RiverPro/RioPro. The capacitors provide a

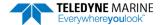

store of energy for use during transmit. The inrush current is as high as three Amps rms. The RiverPro /RioPro will draw this amperage until its capacitors are fully charged.

If the power supply limits the current or the power drop on the cable is significant, then the power on cycle will take longer. It can take up to one minute. If the power shuts down during the inrush current draw, this may not allow the RiverPro/RioPro's electronics to start.

# Using the Bluetooth Connection

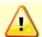

TRDI strongly recommends that users install the drivers and test communications in a location with internet access before proceeding to their measurement location.

Use a Bluetooth connection for a tethered boat deployment.

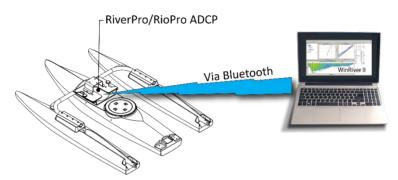

Figure 1. RiverPro/RioPro Connections – Bluetooth Connection

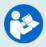

For instruction on using the SD1000U USB Bluetooth device, see the WinRiver II Software User's Guide, <u>SD1000U Quick Reference</u>, and the instructions and Bluetooth CD included with the device.

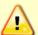

Some Bluetooth devices may ask for a passkey, PIN code, Pair code, Pairing code, Security code, or Bluetooth code.

In all cases, the code is 0 or 0000 (zero, not the letter o).

The pin code is 0 for systems shipped prior to August 2017 and 0000 for systems shipped after August 2017. If your system is sent in for repair and the Bluetooth module is replaced, the pin code (if needed) will change from 0 to 0000.

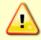

For RiverPro/RioPro systems shipped after August 2017, the Microsoft® Bluetooth drivers work with *WinRiver II*. For best results, use the USB Bluetooth device with the driver supplied with the ADCP for *WinRiver II*.

#### To connect to a RiverPro/RioPro ADCP using the Bluetooth port:

- 1. Attach the Boat's cable to the ADCP's connector and install the battery in the Boat. Turn on the Boat power switch. Verify that both the red and green LEDs light. After a few seconds, the red LED should go out and the green LED will blink twice and then stay on. This indicates that the RiverPro/RioPro self-test has passed. If the red LED stays on, wait a few minutes, cycle the power off, and back on and check the LEDs again.
- 2. Plug in the SD1000U device to a USB port and determine the Com port used.

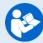

#### See the WinRiver II SD1000U Bluetooth Communication Setup Card for instructions.

3. Run the *ParaniWin* program and connect to the ADCP. With the Bluetooth modules used since August 2017 (or a repaired older unit where the Bluetooth module was replaced) you may need to **Mode o** and **Authentication** (not Encryption). The code is 0000 (four zeros) and click **Apply**.

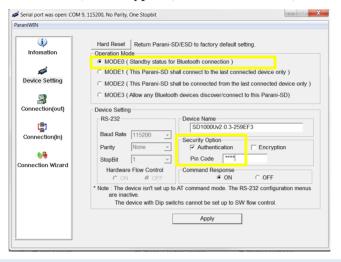

You may need to use either **Authentication** or no authentication when using *ParaniWin* with an SD100U. Try one, and if does not work try the other. Use whichever one works going forward.

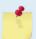

The selection of Mode 0 or Mode 1 is independent of Authentication/no Authentication:

Mode 1 automatically reconnects to the ADCP but is otherwise identical to Mode 0.

You must establish an outgoing connection before you can switch to Mode 1, but once in Mode 1 you can connect to a different ADCP without switching back to Mode 0.

- 4. Exit the *ParaniWin* program.
- 5. Start WinRiver II.
- 6. On the **Configure** menu, select **Peripherals**.
- 7. Select **Port: ADCP Serial Port** and then click the **Configure** button.
- 8. Select the **Comm. Port** number as noted in step 2. The **Baudrate** must be set to 115200. Leave the **Databits**, **Parity**, and **Stopbits** as shown.
- 9. Click **OK** to close the Serial Communication Settings screen.

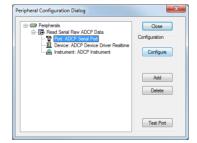

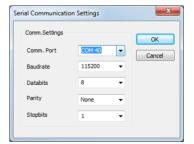

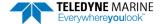

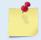

Note it may take several seconds to accept the Comm. Port selection. In this example, the Comm. Port is set to Com Port 40.

10. Click the **Test Port** button. The RiverPro/RioPro banner appears.

>break

```
RiverPro/RioPro
Teledyne RD Instruments (c) 2015
All rights reserved.
Firmware Version: 56.xx
>
```

- 11. Click the **Close** button to exit the Test Port Dialog.
- 12. Click the Close button once more to exit the Peripherals Configuration Dialog.
- 13. Start a new measurement in WinRiver II.
- 14. To use the RiverPro's vertical beam, check the Vertical Beam Profile Ping box.
- 15. On the **Configuration Dialog**, ensure the **ADCP** type matches the RiverPro/RioPro and the indicator next to the RiverPro/RioPro is green. Verify the blue LED on the RiverPro/RioPro ADCP is on.

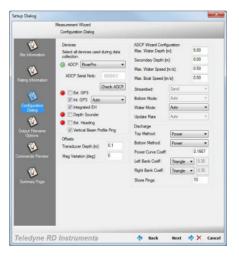

## **Serial Connection**

Use a RS-232 Serial connection on a manned boat deployment.

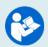

For more information on how to set up Serial communications with *WinRiver II*, see the <u>WinRiver II Serial Communications Setup Card</u> and Chapter 2 in the WinRiver II Software User's Guide.

#### To set up the Serial connection on a RiverPro/RioPro ADCP:

1. The I/O cable connector must be lubricated before connecting. Connect the I/O cable to the RiverPro/RioPro ADCP.

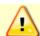

Always apply silicone lubricant before connecting the I/O cable.

2. Attach the I/O cable to the computer's communication port. The standard communications settings are RS-232, 115200-baud, no parity, 8 data bits and 1 stop bit.

- 3. Connect a battery or DC power supply to the power connectors. Verify that both the red and green LEDs light. After a few seconds, the red LED should go out and the green LED will blink twice and then stay on. This indicates that the RiverPro/RioPro self-test has passed. If the red LED stays on, wait a few minutes, cycle the power off, and back on and check the LEDs again.
- 4. Start WinRiver II.
- 5. On the **Configure** menu, select **Peripherals**.
- 6. Select **Port: ADCP Serial Port** and then click the **Configure** button.
- 7. Select the **Comm. Port** number the cable is connected to on the computer. The **Baudrate** must be set to 115200. Leave the **Databits**, **Parity**, and **Stopbits** as shown.
- 8. Click **OK** to close the Serial Communication Settings screen.

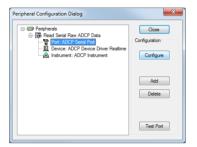

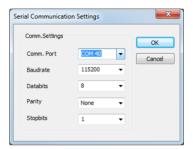

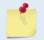

Note it may take several seconds to accept the Comm. Port selection. In this example, the Comm. Port is set to Com Port 40.

9. Click the **Test Port** button. The RiverPro/RioPro banner appears.

>break
RiverPro/RioPro
Teledyne RD Instruments (c) 2015
All rights reserved.
Firmware Version: 56.xx

- 10. Click the **Close** button to exit the Test Port Dialog.
- 11. Click the **Close** button once more to exit the Peripherals Configuration Dialog.
- 12. Start a new measurement in WinRiver II.

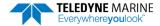

13. On the **Configuration Dialog**, ensure the **ADCP** type matches the RiverPro/RioPro and the indicator next to the RiverPro/RioPro is green.

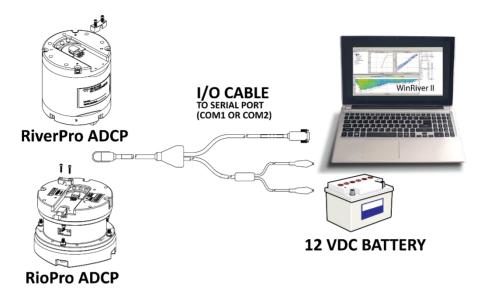

Figure 2. RiverPro/RioPro Serial Connection

| <b>1</b>                               | (               | 6        |                                                                                                    |
|----------------------------------------|-----------------|----------|----------------------------------------------------------------------------------------------------|
| ✓ Install the AE or on a mann          |                 | <b>③</b> | See the RiverPro and RioPro ADCP Guide, Chapter 2.                                                                                                    |
| ✓ Connect to the a Bluetooth of (Boat) | 3               | <b>③</b> | For instruction on using the SD1000U USB Bluetooth device, see Chapter 2 in the WinRiver II Software User's Guide and the instructions and Bluetooth CD included with the device.                         |
|                                        |                 | <b>③</b> | See the WinRiver II SD1000U Bluetooth Communication<br>Setup Card for instructions. A PDF copy is installed with<br>the WinRiver II software                                                              |
|                                        | rial connection | <b>③</b> | For more information on how to set up Serial communications with <i>WinRiver II</i> , see the <u>WinRiver II</u> Serial Communications Setup Card and Chapter 2 in the WinRiver II Software User's Guide. |

# Using GPS

## Internal GPS

The RiverPro/RioPro and newer RiverRay (Q4 2015 production or newer) ADCPs incorporate an internal GPS module intended for GeoReference purposes. No user action is required to obtain this data. However, the GPS module antenna inside the ADCP must have an unobstructed view of the sky to obtain the GPS satellite signals. Metallic mounts covering the ADCP or submersion of the ADCP below the water surface will preclude successful operation of the internal GPS module.

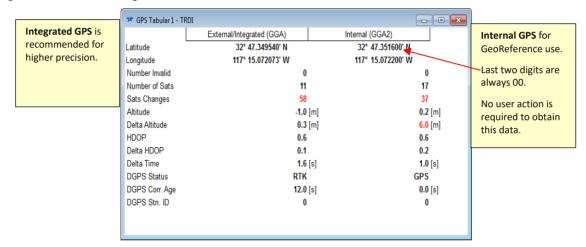

# **Integrated GPS**

The RiverPro/RioPro ADCPs support integration of GPS data into the ADCP data stream. This approach minimizes the potential for latency in the GPS data and does not require a dedicated communications channel between the GPS receiver and the user's computer.

To integrate GPS data into the RiverPro/RioPro ADCP:

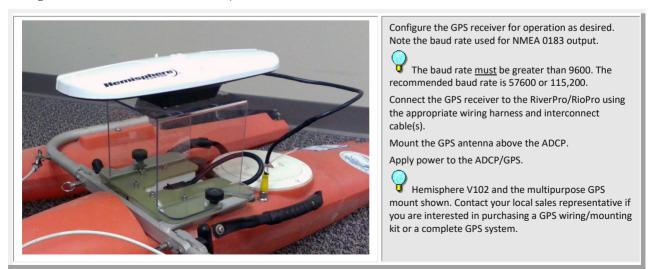

## Verifying the ADCP is Receiving GPS Data

Do not proceed to using *WinRiver II* if you want to use GPS data until you can see good GPS messages in *TRDI Toolz. WinRiver II* will only display properly formatted and fully populated messages.

```
CBREAK
                                                                To verify that the ADCP is receiving GPS data:
                                                                Open TRDI Toolz and connect to the ADCP. After
RiverPro
Teledyne RD Instruments (c) 2015
                                                                sending a break type SFO to show all the SF command
                                                                settings.
All rights reserved.
Firmware Version: 56.03
                                                                If you know the baud rate, use the appropriate SF
                                                                command SF3-8 and skip the next step.
External NMEA status: NO DATA, baud option 3
      Baud rate 4800(3)
Usage: SF <option>
Options:
 0 help
     status
       toggle diagnostics
  3-8 baud code; 3=4800, 4=9600, 5=19200, 6=38400,
7=57600, 8=115200
      enable baud detection
      detect baud now
  10
  -1
      disable
  11
      enable
      message list sub-menu
```

```
>sf9
External NMEA baud detection enabled (9)

>sf10
External NMEA device baud detection

Is External NMEA device attached and running...[Y]|N
Y
Try baud rate 4800(3).
Try baud rate 9600(4).
Try baud rate 19200(5).
Try baud rate 38400(6).
Try baud rate 57600(7).
Try baud rate 115200(8).
Found new baud rate 115200(8). Save? Y|[N]. Y...
```

#### External NMEA diagnostics ON, pinging disabled >NMEA External NMEA (3): Rx Buffer:\$GPGGA,090307.2 NMEA External NMEA (3): Rx Buffer: 0, 3237.182754, N, 11713.812833, W, 2, 05, 2.50, 5.00 ,M,0.00,M,000,0111\*4A<CR><LF>\$GPVTG,76.222,T,,,4.509, N,8.350,K,D\*70<CR><LF>\$GPDB T,23.083,f,7.036,M,138.498,F\*31<CR><LF>\$GPHDT,76.2,T\* 06<CR><LF> \$GPGGA,090307.20,3237.182754,N,11713.812833,W,2,05,2. 50,5.00,M,0.00,M,000,0111\*4A \$GPVTG,76.222,T,,,4.509,N,8.350,K,D\*70 \$GPDBT,23.083,f,7.036,M,138.498,F\*31 \$GPHDT,76.2,T\*06 \$GPGGA,090307.30,3237.182787,N,11713.812685,W,2,05,2. 50,5.00,M,0.00,M,000,0111\*46 \$GPVTG,75.202,T,,,4.679,N,8.665,K,D\*76 \$GPDBT,23.032,f,7.020,M,138.193,F\*32 \$GPHDT, 75.2, T\*05

\$GPGGA,090307.40,3237.182822,N,11713.812539,W,2,05,2.

Type SF2 to view the data coming from the GPS; This is an example of a working GPS that is outdoors providing fixes.

#### >sf2

External NMEA diagnostics ON, pinging disabled \$GPGGA,160832.989,,,,,0,0,,,M,,M,,\*4E \$GPVTG,0.00,T,,M,0.00,N,0.00,K,N\*32

50,5.00,M,0.00,M,000,0111\*45

If your GPS is indoors, you will see the following NONfully populated messages. However, they should have the correct format and the checksum (\*XX) at the end.

#### >sf2

If the baud rate is incorrect, you will **NOT** see the NMEA messages but instead the following.

If the GPS baud rate is not close to your SF baud rate setting, you may not even see this message.

## WinRiver II GPS Configuration

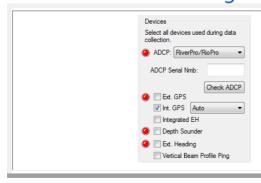

Start WinRiver II.

Using the **Measurement Wizard**, select the checkbox for **Int. GPS** and configure the baud rate to match that of the receiver.

The baud rate <u>must</u> be greater than 9600. The recommended baud rate is 57600 or 115,200, or Auto.

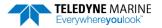

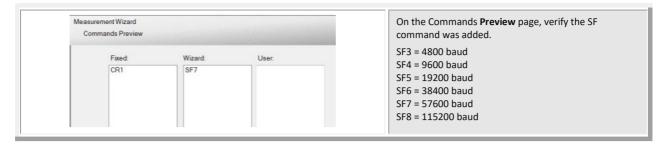

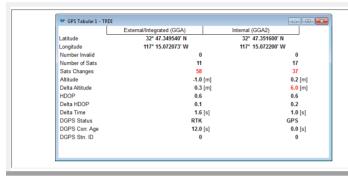

On the **Acquire** menu click **Start Pinging** or use the shortcut key **F4**.

The **GPS Tabular 1** screen will show the GPS data.

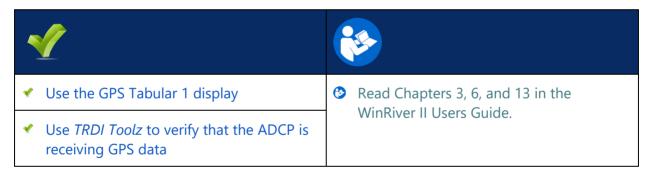

# Prepare for Discharge Measurement

PREPARING FOR DISCHARGE MEASUREMENT INCLUDES THE FOLLOWING STEPS:

- ✓ RUNNING THE WINRIVER II MEASUREMENT WIZARD
- ▼ RUN THE BUILT-IN TESTS ON THE ADCP
- ▼ Run the Compass Calibration on the ADCP
- ▼ Run the Moving Bed Test/Set the Clock

## Prepare for Discharge Measurement

The Hydrologist arrives at the site with a RiverPro/RioPro and all the ancillary equipment necessary to perform a discharge measurement.

- Tethered boat w/ tagline The Hydrologist sets up a tagline/pulley system for the tethered boat and then proceeds to install the RiverPro/RioPro in a standard RiverRay boat. Tethered boat measurements can also be performed from a bridge or other structure across the river. This tends to provide reduced control over the tethered boat motion in the water, as the bridle/line length is longer giving the Boat more freedom to move with the water currents. Measurements taken from bridges or other structures often encounter greater turbulence in the form of jets and eddies created by the structure or bridge piers.
- Manned boat The RiverPro/RioPro is attached to a Kentucky mount or equivalent mounting method.

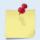

If the measurement site is expected to have significant moving bed conditions, the Hydrologist may decide to connect a portable GPS module to the RiverPro/RioPro.

The RiverPro/RioPro is connected to a 12V 7AHr gel-cell battery, and it automatically establishes a connection to external devices and begins to acquire a position via its internal GPS. Next, the Hydrologist powers on the laptop, opens the discharge measurement application *WinRiver II* and connects to the RiverPro/RioPro with a wireless connection for a tethered boat or a wired connection using RS-232 for a manned boat.

#### Measurement Wizard

The Hydrologist selects to start a new measurement within the *WinRiver II* application. Once the Hydrologist enters all the background information on the site where the measurement will be performed, the software will then automatically detect whether an ADCP is connected and which ADCP product it is.

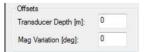

Use the **Transducer Depth** field to set the depth from the water level to the center of the slant beam transducer faces.

Enter the **Magnetic Variation** for the site.

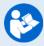

See Chapter 3 Tutorials and Chapter 7 Using the Measurement Wizard in the WinRiver II User's Guide.

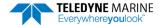

#### Run Built-In Tests

The RiverPro/RioPro is commanded to perform a BIT test on power up and flashes its LED lights to indicate the results of the test. It simultaneously transmits the results of the BIT test, the status of the internal GPS connection and any ancillary devices connected to it to the host computer. On the **Acquire** menu, click **Execute ADCP Test** to verify the ADCP is functioning properly.

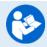

See Chapter 3 Tutorials and Chapter 9 QA/QC in the WinRiver II User's Guide.

#### Compass Calibration

Next, the Hydrologist performs a compass calibration. After ensuring that the system is well away from sources of magnetic interference, the Hydrologist starts the compass calibration within the application and then either: slowly rotates the RiverPro/RioPro as suggested by the application (tethered boat/SxS) or slowly drives the boat in circle (manned boat). During the calibration process, feedback is provided to the user as to the quality of the collected magnetic field data at each partition of the 360° of rotation.

On the **Acquire** menu, click **Execute Compass Calibration**. When the calibration starts, select **No** for the **Use Pitch/Roll** selection. In normal river discharge circumstances, using the "No" Pitch and Roll selection is sufficient.

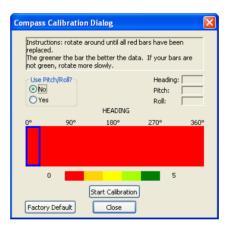

The no Pitch/Roll calibration (also called a single-tilt calibration) requires two rotations while the ADCP is on a flat, level surface.

#### Moving Bed Test/Set the Clock

At this point, the RiverPro/RioPro should be tested, and the compass calibration completed; once those steps are complete, it is ready to start the moving bed test. The RiverPro/RioPro is placed in the water, and the Hydrologist enters the command to start it pinging using the **Acquire** menu and click **Start Pinging** or use the shortcut key **F4**. If this is the first measurement taken, *Win-River II* will prompt for the clock to be set. Click the **Set Clock** button.

On the **Acquire** menu click **Select Moving Bed Test**. Select **Stationary** or **Loop Test** and click the **Start** button.

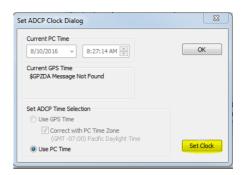

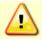

Only clicking the **OK** button will **NOT** set the clock. The user **MUST** click the **Set Clock** button.

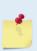

If the RiverPro/RioPro was left in the hot sun, its temperature can quickly rise to  $35^{\circ}$  C before use. When initially placed in the water, the thermal mass of the RiverPro/RioPro housing near the temperature sensor initially affects the temperature measurement. Within five minutes it reaches equilibrium, and the temperature is accurate within  $\pm 1^{\circ}$ C. If the temperature sensor is not allowed to sufficiently equilibrate within the body of water to be measured, it can impact Speed of Sound, velocity, and discharge-measurement accuracy.

**Tethered boat** – The RiverPro/RioPro is moved to the center of the river, and the stationary moving bed test is started. After five minutes, the moving bed test is stopped, and the application displays the apparent moving bed velocity.

**Manned boat** – The Hydrologist begins a moving bed loop-test with the boat starting near the riverbank. The boat is maneuvered across to the opposite bank and back again. The user stops the test, and the loop test results are displayed.

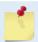

Either type of moving bed test (stationary or loop) can be performed with either deployment method (tethered boat or manned boat).

| <b>√</b>                                                            |                                                |
|---------------------------------------------------------------------|------------------------------------------------|
| ✓ Run the Measurement Wizard                                        | Read Chapter 7 in the WinRiver II Users Guide. |
|                                                                     | Set transducer depth and magnetic variation.   |
| ✓ Run the Built-in tests, compass calibration, and moving bed tests | Read Chapter 9 in the WinRiver II Users Guide. |
| ✓ Set the clock                                                     | Olick the <b>Set Clock</b> button.             |

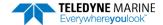

# Locating the Start & Stop Positions

# LOCATING THE START AND STOP POSITIONS INCLUDES THE FOLLOWING STEPS:

✓ Locating the Start and Stop Positions

## Locating the Start and Stop Positions

While the RiverPro/RioPro is pinging, the Hydrologist positions the boat until the application shows that the RiverPro/RioPro is reliably collecting at least two bins of data and marks the position on the tagline for future reference. Measure the distance to the shore from the RiverPro/RioPro. The RiverPro/RioPro is positioned to the opposite bank where two bins of data are reliably collected. Again, the tagline is marked and the distance to the shore from the RiverPro/RioPro is measured.

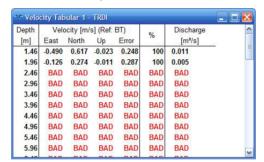

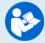

See Chapter 3 Tutorials and Chapter 10 Acquiring Discharge Data in the WinRiver II User's Guide.

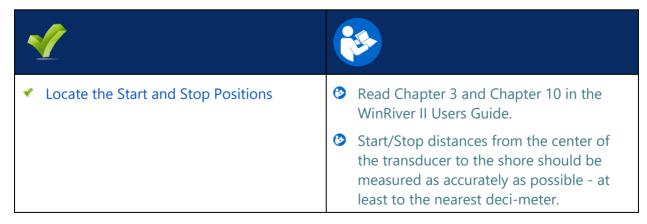

# Discharge Measurements

Before starting a discharge measurement with a RiverPro/RioPro ADCP using *WinRiver II*, the Hydrologist has:

- 1. Prepared the RiverPro/RioPro, Boat or boat, and any external sensors being used
- 2. Configured the computer, communications link(s), and *WinRiver II* software for data collection using the RiverPro/RioPro and any external sensors
- 3. Created a measurement file for the site
- 4. Ran the RiverPro/RioPro Built-In tests
- 5. Performed the compass calibration procedure
- 6. Performed a moving bed test

The Hydrologist is now ready to start making the measurement.

## Discharge Measurement

A proper moving boat discharge measurement consists of multiple transects – passes across the measurement location from one bank to the other, collecting data continuously as they cross. For each transect, the Hydrologist must maneuver the RiverPro/RioPro to the marked position at one bank of the measurement location (see Locating the Start and Stop Positions) and hold that position while they measure the distance to the shore from the RiverPro/RioPro. Then, start a measurement transect and enter the starting edge bank and distance into the WinRiver II software. After collecting the required number of edge ensembles, the Hydrologist maneuvers the RiverPro/RioPro towards the opposite bank of the measurement location in a smooth and steady manner, collecting data continuously as they travel across the river, and monitoring for data loss and quality issues. When the Hydrologist reaches the marked position at the other bank of the measurement location they hold that position while they collect the required number of edge ensembles, measure the distance to the bank, end the transect, and enter the ending edge distance in the WinRiver II software. After completing each transect, the Hydrologist performs a cursory review of the results and prepares to start the next transect.

The best practice for a moving boat discharge measurement is to collect discharge transects in reciprocal pairs (one transect in each direction across the measurement location) with some minimum number of total transects and/or minimum cumulative total duration for all transects. For locations with steady-state flow conditions, at least four transect that agree with each other within 5% of the mean of all the samples, and additional transects and/or cumulative transect duration may be required if that criteria is not met. The Hydrologist must make sure that the maximum permissible relative residual (MPRR) is met before leaving the site. A minimum of two good water profile bins above the sidelobe cutoff are desired for all ensembles in a transect to enable extrapolation of flow in the unmeasured top and bottom regions of the profile.

Once at least four transect that agree with each other within 5% of the mean of all the samples have been collected, the Hydrologist/team will perform a QA/QC review of the data. Primary indicators of high RiverPro/RioPro data quality include a minimum loss of Bottom Track depth and velocity data, minimum loss of ensemble and individual bin water profile data, maximization of the measured Q as a percent of total Q, and consistency of the water velocity profile data between bins (vertically) and ensembles (horizontally) across the transect.

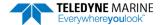

## Step by Step Data Collection

- 1. Open or create a measurement file.
- 2. Press **F4** to start pinging.
- 3. At the start/stop position, press **F5** to start the transect.
- 4. Enter the starting distance from the shore.
- 5. Select Left or Right bank.
- 6. Wait for 10 shore ensembles.
- 7. Move across the river.
- 8. At the stop/start position, wait for 10 shore ensembles.
- 9. Press **F5** to end the transect.
- 10. Enter the ending distance from the shore.

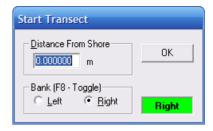

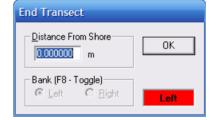

11.Repeat steps 3 through 10 to collect at least four transect that agree with each other within 5% of the mean of all the samples. The ADCP operator must make sure that the maximum permissible relative residual (MPRR) is met before leaving the site.

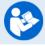

See Dynamic Residual Analysis, Chapter 6 in the WinRiver II User's Guide.

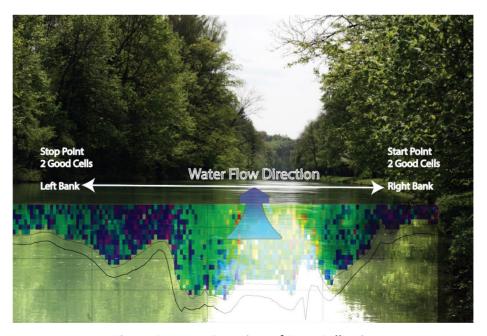

Figure 3. Overview of Data Collection

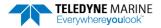

## **Data Collections Tips**

- Locate the point where a solid two-depth cell measurement can be measured on both banks. Stake or otherwise mark these locations. They represent the starting and stopping points for the transects.
- Accurately measure and enter the **Distance from Shore** when prompted.
- Minimize the ADCP movement while Shore Ensembles are recorded.
- When departing from the edge, slowly accelerate the boat away from the edge and when approaching the other edge slowly reduce the speed such that the boat decelerates and does not overshoot the edge. The goal is to go from edge to edge and not overshoot at either edge. Doing so will allow you to obtain the most accurate measurements, in particular the area measurements.
- Move the ADCP at a slow steady pace in the water during transects.
- Collect a minimum of four transects that agree with each other to within 5% of the mean of all the samples. The ADCP operator must make sure that the maximum permissible relative residual (MPRR) is met before leaving the site (see Dynamic Residual Analysis, Chapter 6 in the WinRiver II User's Guide).

| <b>√</b>                                                                                              |                                                                           |
|----------------------------------------------------------------------------------------------------|---------------------------------------------------------------------------|
| ✓ Collect at least four transect that agree with each other within 5% of the mean of all the samples. | Read Chapter 3 and Chapter 10 in the WinRiver II Users Guide.             |
| ✓ Verify the data before leaving the site.                                                            | See Dynamic Residual Analysis, Chapter 6 in the WinRiver II User's Guide. |

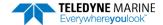

# Glossary of Common Terms

#### **Actors**:

- Field hydrologist/Technician
- Data Analyst Expert (DAE)

#### **Data Collection Terminology:**

- Left/Right Bank The Left bank is defined as the bank that would be on your left side if you were looking downstream.
- Transect Data collection across the width of the river either from the Left bank to the Right bank or vice versa. (Sometimes referred to as a "Pass" across the river)
- Measurement A collection (even number) of four or more Transects made of up of an equal number of Transects from Left to Right as Right to Left.
- Measured Discharge The average of the discharges from the four (or more) transects.

#### **Site/Measurement Conditions:**

- Moving Bed/Moving Bottom Movement downstream (typically) of near bed sediment. Moving Bed conditions will bias bottom-track velocities, which assume the streambed is stationary.
- Directional bias This occurs when the discharges measured for transects from the left bank to the right bank are consistently either greater than or less than discharges measured for transects made from the right bank to the left bank.

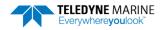

# Conclusion

Congratulations! You have completed the RiverPro/RioPro Deployment Guide. Read the following manuals for more detailed information.

#### RiverPro/RioPro ADCP Guide

This manual contains all the details of RiverPro and RioPro maintenance, testing, trouble-shooting, commands, and data format description.

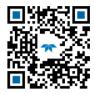

#### WinRiver II Software User's Guide

WinRiver II is TRDI's river and coastal data acquisition software package, where the primary use is for discharge calculation. Although this is its primary function, it can be used for general coastal survey applications.

#### WinRiver II Bluetooth Communications Setup Card

Quick reference card that shows instruction on using the SD1000U USB Bluetooth device.

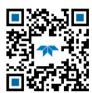

#### WinRiver II Serial Communications Setup Card

Quick reference card that shows snap shots of the serial communications screens during setup.

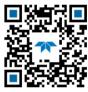

#### SxSPro Software User's Guide

SxS Pro is a stationary ADCP discharge data collection and processing program for Teledyne RD Instrument's (TRDI) Rio Grande, StreamPro, RiverRay, and RiverPro/RioPro ADCP models. This program creates a measurement file, sends commands to the ADCP, lets the user collect data, visually displays the data, post-processes the data, and generates reports.

SxS Pro needs a Registration Code to enable data collection; however, data playback does not require a code. Please refer to the SxS Pro Quick Start Guide, Registration section for further details. Contact <a href="mailto:rdi.sales@teledyne.com">rdi.sales@teledyne.com</a> to purchase an SxSPro license.

#### O-View Software User's Guide

Q-View is Quality Assurance and Quality Control software for Water Resources discharge measurements using TRDI ADCP instrumentation. Q-View provides users with real-time feedback during ADCP data collection, or it can be implemented back in the lab during data review and analysis.

# PDDecoder Library in C language

The Teledyne Marine PDDecoder library is an open-source library written in C language to decode the PDo data formats that are commonly output by Teledyne Marine/Teledyne RD Instruments ADCPs. The definition and details of the PDo format can be found in the RiverPro/RioPro ADCP Guide.

Available for download from the Teledyne software portal: https://tm-portal.force.com/TMsoftwareportal

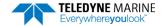